$H$ 0 C H UL E s c н T R IE R

# **Video-Plattform (Panopto) der Hochschule Trier**

**Kurzdokumentation**

Stand 22. November 2017, E-Learning-Koordination

# **Inhalt**

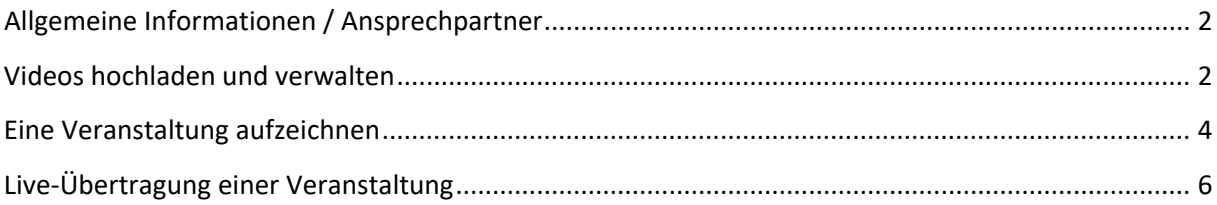

Trier Universitu of Applied Sciences H OCH H UL E S C  $\mathbf{T}$  $\mathsf{R}$ IE R

# <span id="page-1-0"></span>**Allgemeine Informationen / Ansprechpartner**

#### **Was ist Panopto?**

Panopto ist eine gemeinsame Videoplattform der rheinland-pfälzischen Hochschulen, die administrativ vom Virtuellen Campus Rheinland-Pfalz in Kaiserslautern betreut und an der Universität Mainz gehostet wird.

#### **Wo finde ich die Plattform?**

Sie erreichen die Plattform unter **[http://video.hochschule-trier.de](http://video.hochschule-trier.de/)**

### **Wie erhalte ich Zugang zu der Plattform?**

Sie können sich mit Ihrer normalen Hochschulkennung einloggen. Wenn Sie selbst Videos hochladen wollen und nicht über die Berechtigung verfügen, beantragen Sie diese bitte über den E-Learning Helpdesk [\(http://helpdesk.hochschule-trier.de](http://helpdesk.hochschule-trier.de/) => E-Learning).

### **Wo erhalte ich Hilfe zu der Plattform?**

Allgemeine Hilfe zu Anwenderfragen sowie die Vergabe von Rechten erhalten Sie an der HS Trier bei der E-Learning-Koordination, insbesondere bei Frau Anneke Wolf [\(elearning@hochschule-trier.de,](mailto:elearning@hochschule-trier.de) [a.wolf@hochschule-trier.de\)](mailto:a.wolf@hochschule-trier.de). Bei **technischen Problemen** wenden Sie sich bitte direkt an Herrn Christoph Marx vom VCRP [\(marx@vcrp.de\)](mailto:marx@vcrp.de), **da die Administration der Plattform nicht bei der HS Trier liegt**.

# <span id="page-1-1"></span>**Videos hochladen und verwalten**

Schritt 1: Durchsuchen => Ordner auswählen, z.B. E-Learning

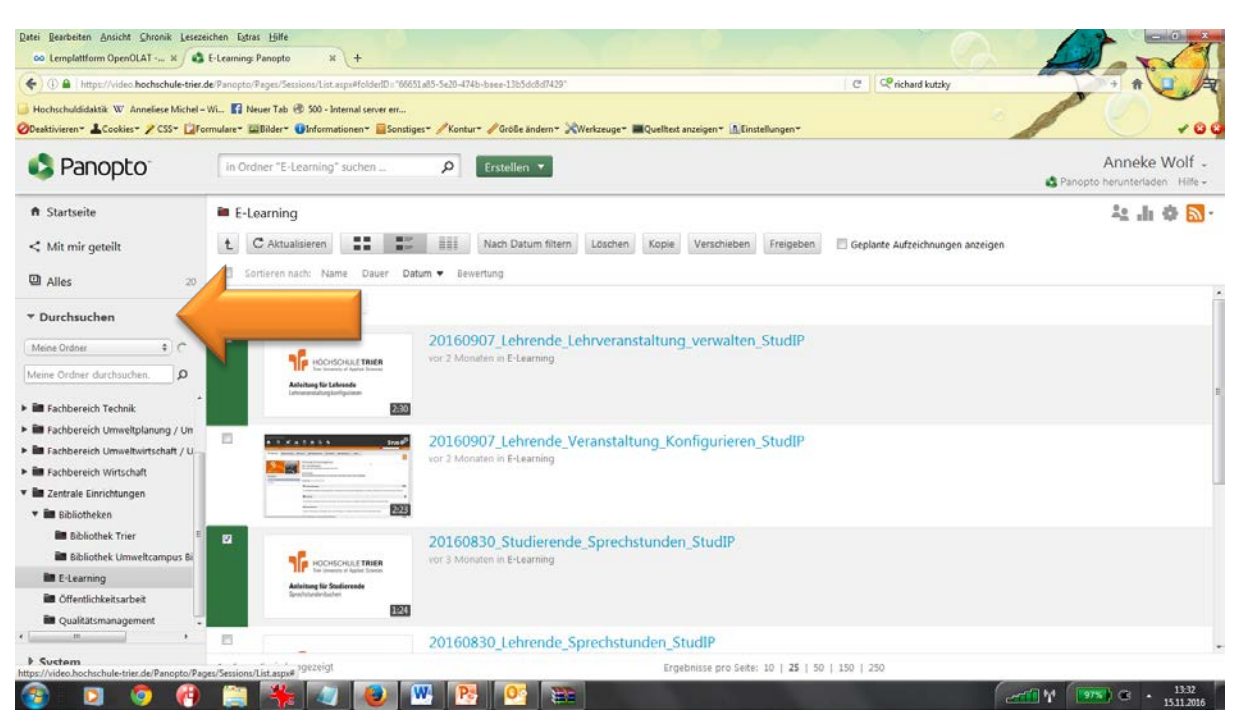

Trier University of Applied Sciences

# Schritt 2: Erstellen => Medien hochladen

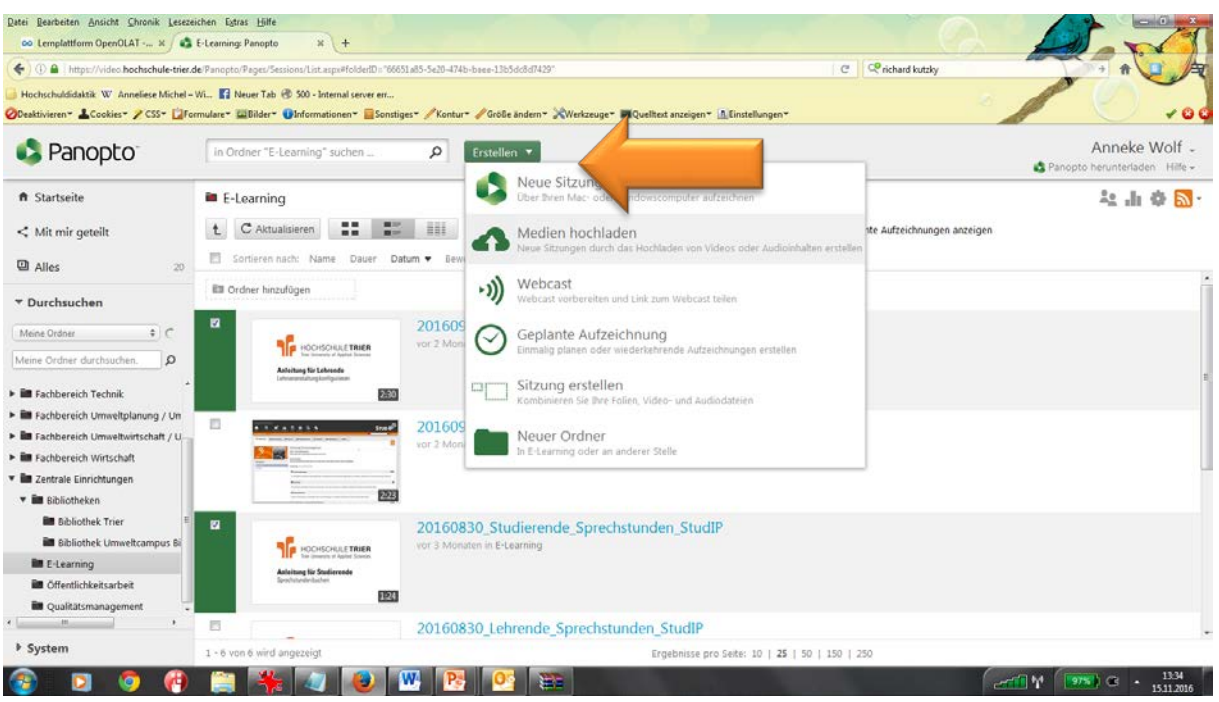

## Schritt 3: **Bitte benennen Sie Dateien immer nach dem Format**

**JJJJMMTT\_Dateiname.** Wenn Sie dies bis jetzt nicht gemacht haben so können Sie dies nun unter dem Reiter "Einstellungen" unterhalb der Mediendatei tun. Dort können Sie auch weitere Einstellungen vornehmen, von denen **die wichtigsten** (nicht alle) folgend erläutert werden.

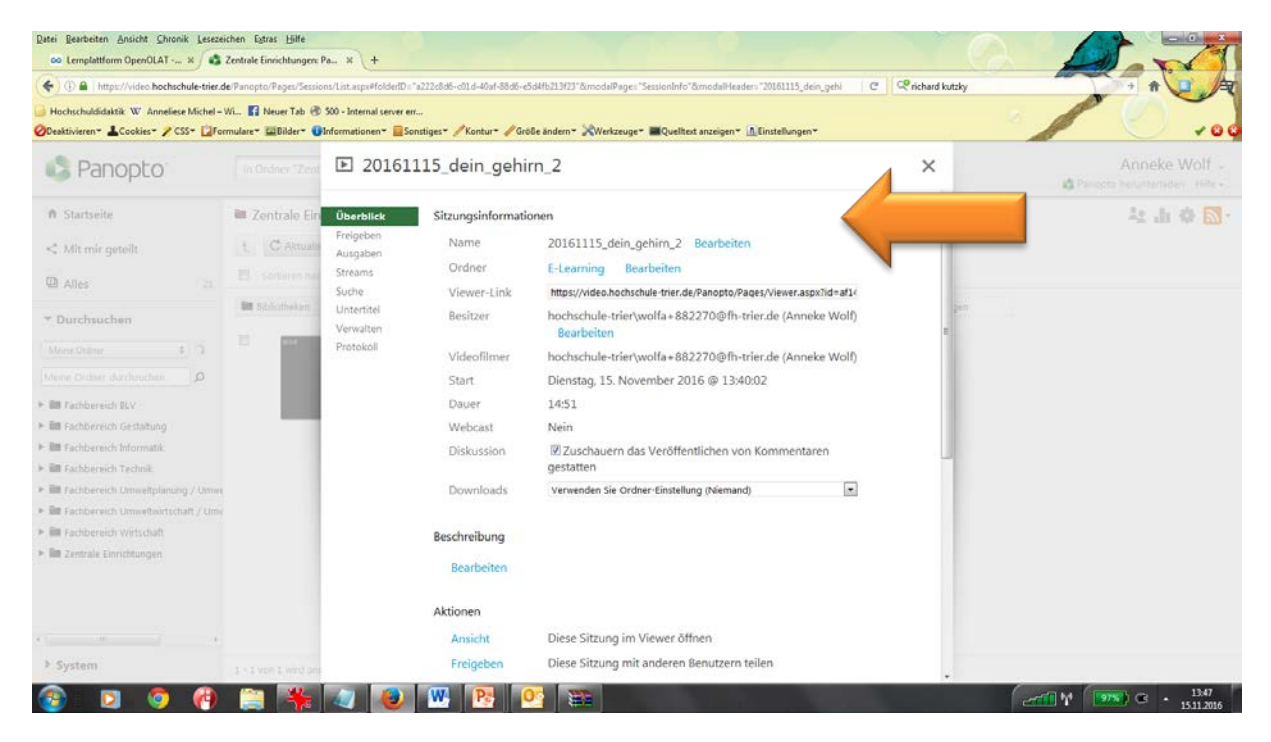

1. Unter "Überblick" können Sie folgende Einstellungen vornehmen a. den **Dateinamen oder Ordner** ändern

Trier Universitu of Applied Sciences

- b. den **Link für das Video** finden und kopieren
- c. **Kommentare erlauben** oder verbieten
- d. **Downloads erlauben** oder verbieten
- e. Die **zeitliche Verfügbarkeit des Videos** des festlegen, z.B. 15.11.2016-21.02.2017 oder *unbegrenzt.*
- 2. Unter "Freigeben" können Sie angeben, wer die Datei sehen kann. Möglich ist
	- **a.** *Jeder in ihren Unternehmen (=Hochschule).* Hierzu ist dann eine Anmeldung mit einer Hochschulkennung auf der Videoplattform seitens der Studierenden/Mitarbeiter/Lehrenden nötig**.**
	- *b. Jeder, der über den Link verfügt.* Hierbei ist das Video öffentlich ohne Anmeldung zugänglich, wird aber nicht öffentlich in der Übersicht/im Katalog ohne Anmeldung angezeigt.
	- *c. Öffentlich im Internet.* Jede/r kann auf das Video zugreifen. Diese Einstellung ist nötig, wenn Sie das Video z.B. auf der Homepage einbinden wollen.
	- *d. Einzelne Personen.* Es ist möglich die Freigabe auf einzelne Benutzer zu beschränken, z.B. auf Prof. Mustermann und Studierende Mustermann und Musterfrau. Wenn Sie Ihr Video **nur für Ihren Fachbereich freigeben** wollen, tippen Sie an dieser Stelle z.B. "Informatik" und wählen die entsprechende Einstellung aus.

# <span id="page-3-0"></span>**Eine Veranstaltung aufzeichnen**

Schritt 1: Durchsuchen => Ordner auswählen, z.B. E-Learning

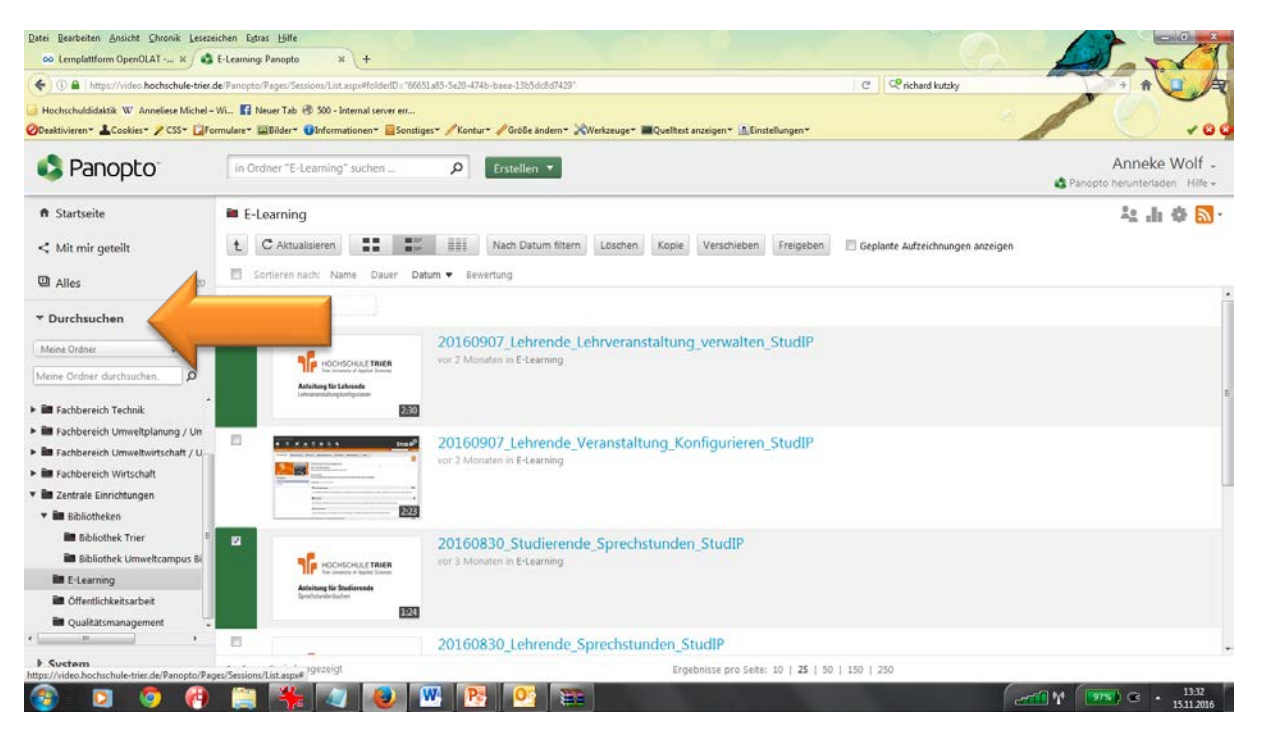

Trier University of Applied Sciences

Schritt 2: Erstellen => Neue Sitzung aufzeichnen. **Wenn Sie das erste Mal eine Videoaufzeichnung erstellen, müssen Sie an dieser Stelle den Recorder herunterladen und auf Ihrem Computer installieren. Folgen Sie hierzu den Installationsanweisungen der Software.** Haben Sie den Recorder bereits installiert, drücken Sie bitte auf *Panopto starten.*

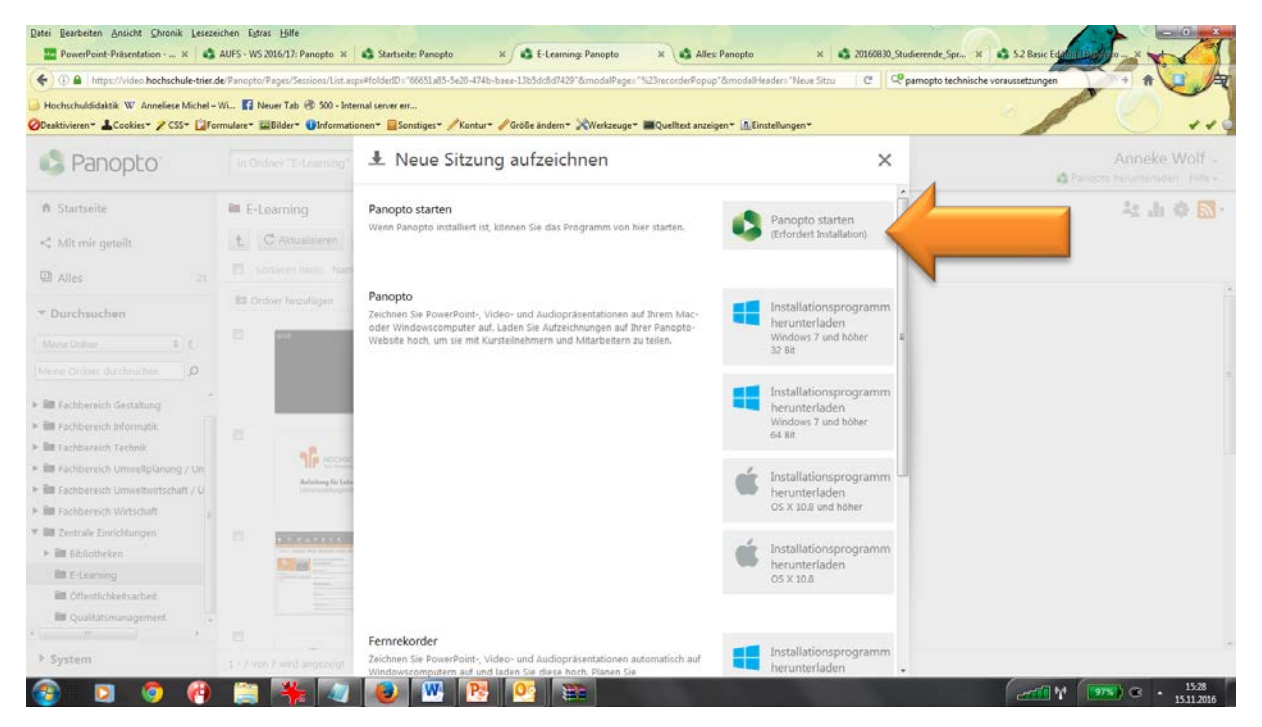

Schritt 3: Sobald der Recorder gestartet ist, können Sie verschiedene Einstellungen vornehmen

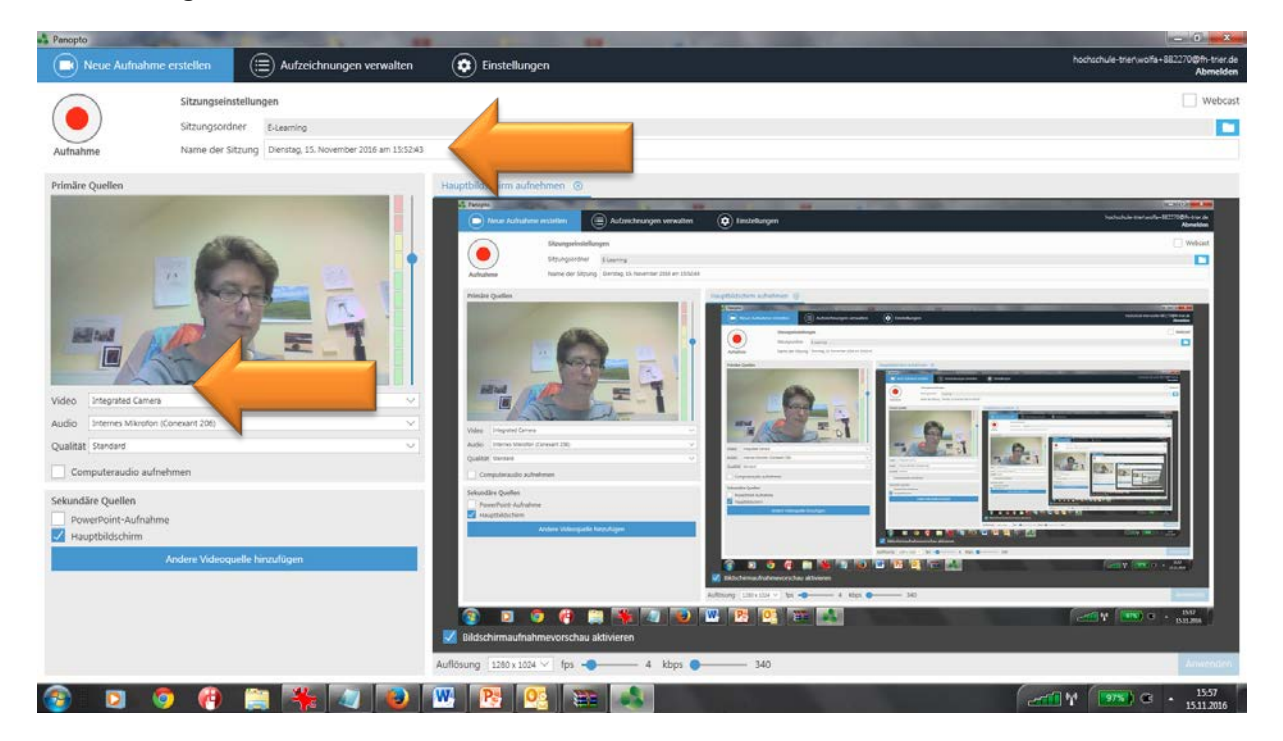

- 1. Unter **Sitzungsname** geben Sie den Namen der Datei ein. Verwenden Sie dazu bitte immer das Format **JJJMMTT-Dateiname**
- 2. Unter **Primäre Quelle** geben Sie die Kamera und das Mikrofon an, dass Sie für die Aufzeichnung verwenden möchten. Das kann die Kamera ihres Laptops sein, aber auch ein angeschlossenes Gerät.
- 3. Unter **Sekundäre Quelle** geben Sie an, ob neben der Kamera auch gleichzeitig der Bildschirm aufgenommen werden soll. Hierbei haben Sie die Wahl zwischen Ihrem Hauptbildschirm oder einer Powerpoint-Präsentation, die Sie vorher auswählen.
- 4. **Drücken Sie anschließend auf Aufnahme (oder F8),** sobald Sie mit der Aufnahme beginnen wollen. Durch das erneute Drücken der Taste (oder **F10**) wird die Aufnahme beendet.

Die Datei wird abschließend automatisch auf den Server geladen und kann anschließend weiter konfiguriert werden (siehe auch *Kapitel Dateien hochladen und verwalten*)

# <span id="page-5-0"></span>**Live-Übertragung einer Veranstaltung**

Schritt 1: Durchsuchen => Ordner auswählen, z.B. E-Learning

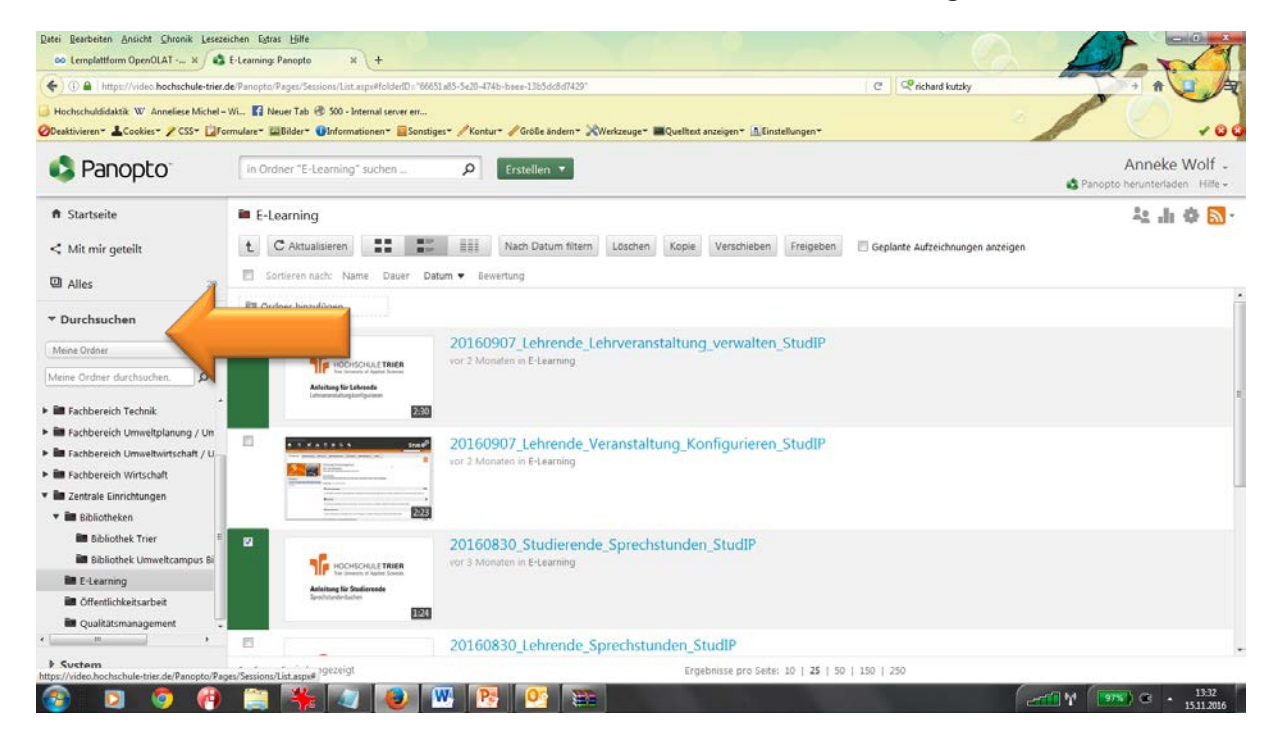

Trier University of Applied Sciences

#### H OCH H UL E S C I E T R R

#### Schritt 2: Erstellen => Webcast

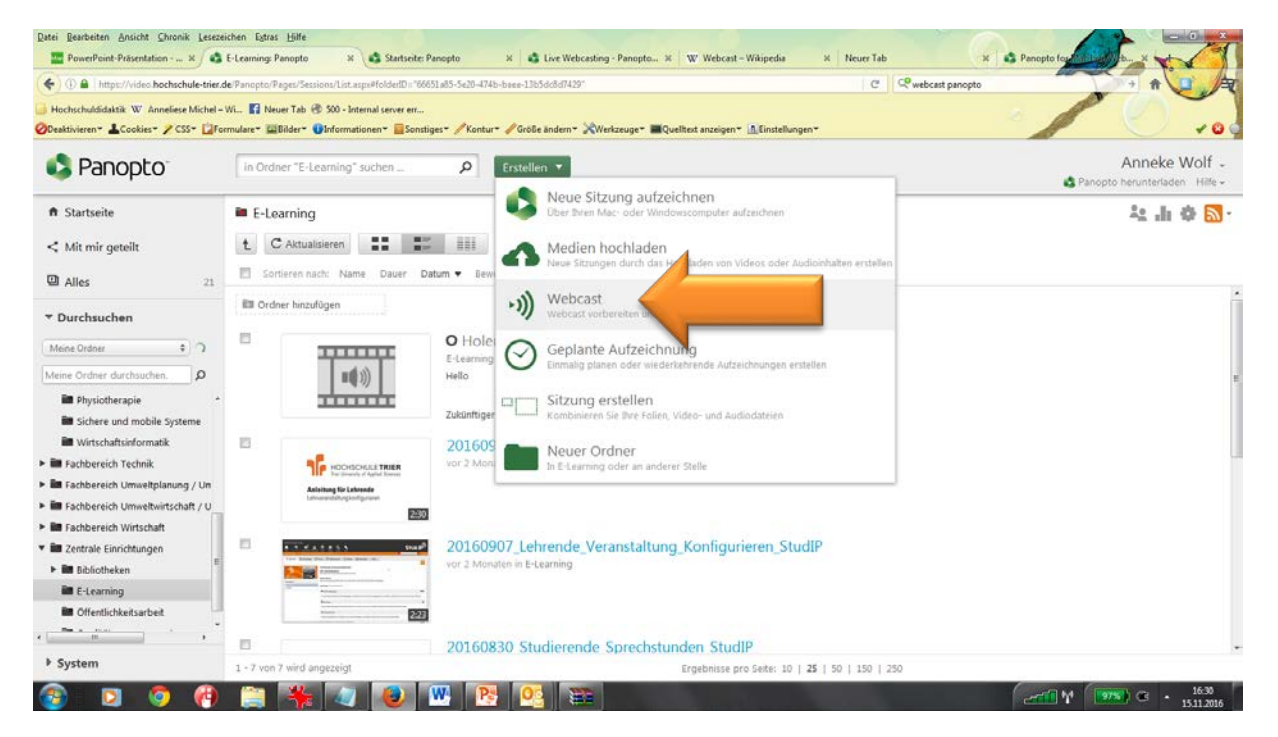

Schritt 3: Legen Sie einen Titel und eine Beschreibung fest und klicken Sie auf *Erstellen.* Die zukünftige Übertragung befindet sich nun in dem Ordner, den Sie gewählt haben

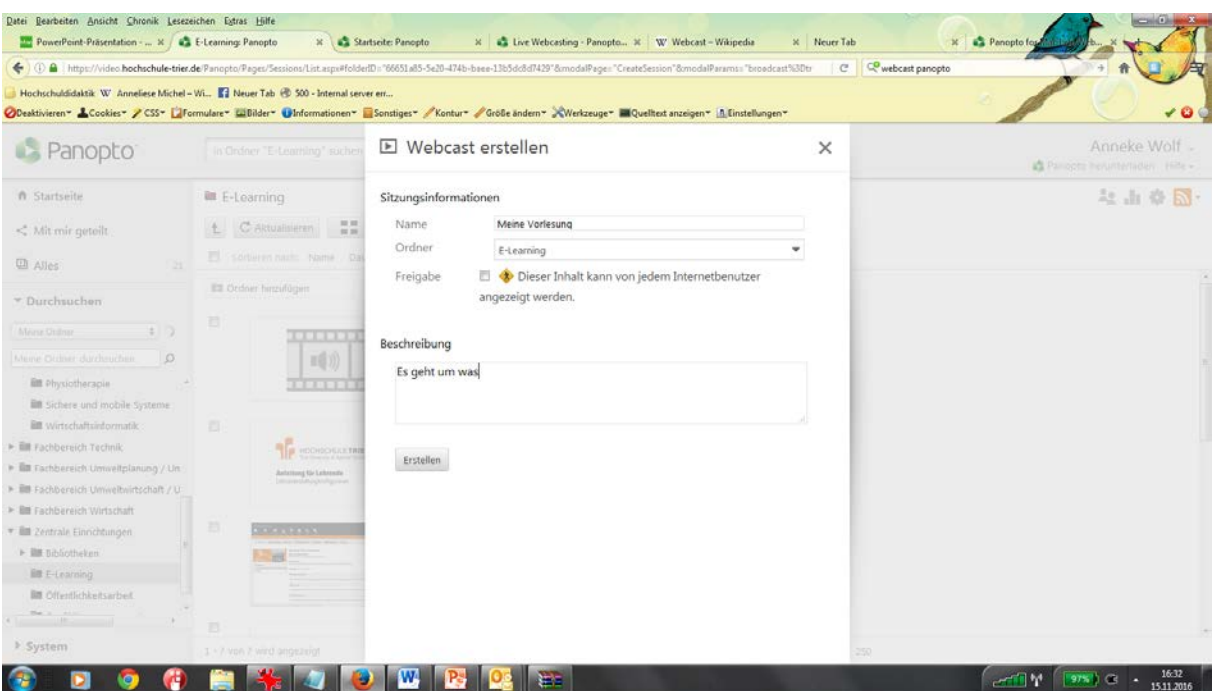

Schritt 4: Unter **Einstellungen => Überblick** finden Sie nun die Adresse unter dem der Webcast verfügbar sein wird. An dieser Stelle starten Sie ebenfalls die Übertragung, indem Sie auf **Aktionen => Aufzeichnen** klicken. Beachten Sie bitte, dass Sie hierzu vorher den Recorder installiert haben müssen (siehe Kapitel Eine Veranstaltung aufzeichnen).

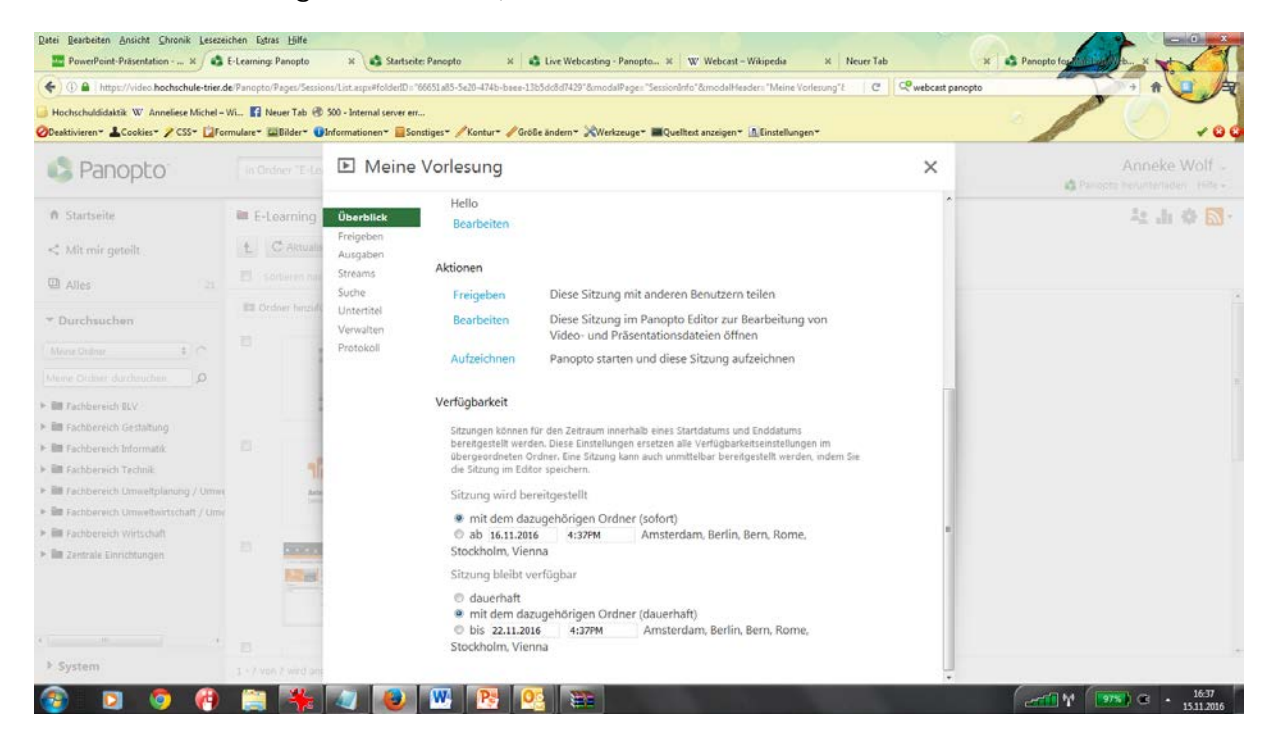